**Post-School Survey**

# **An Instruction Manual for Completing The Post-School Survey**

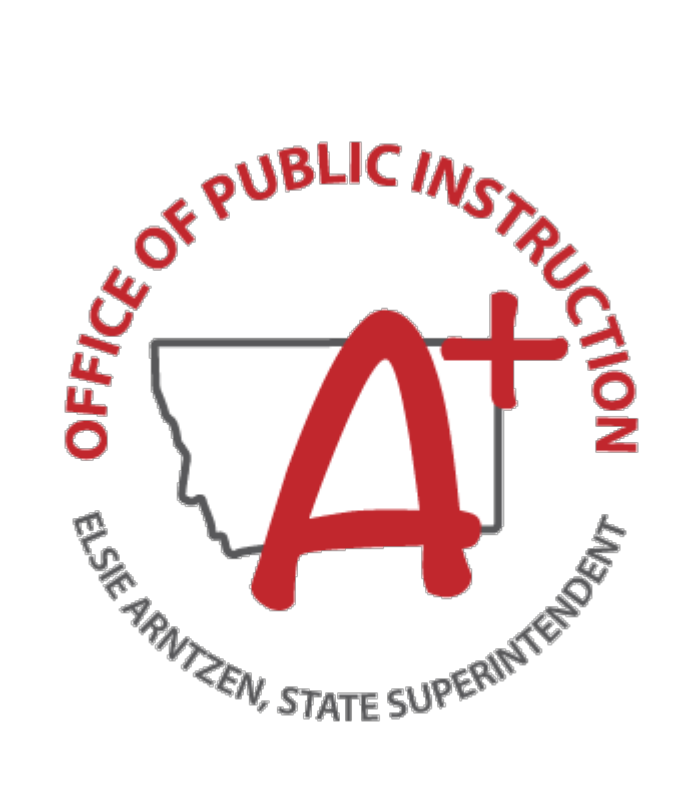

**May 2022**

# **Table of Contents**

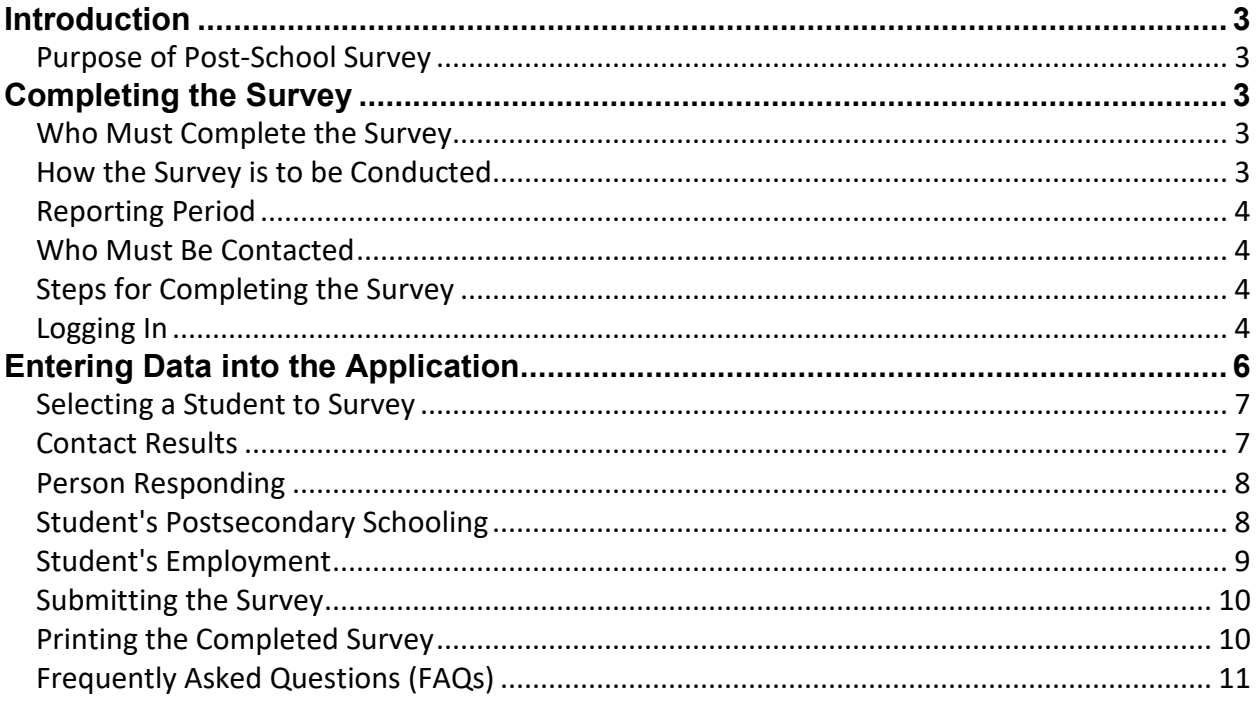

# <span id="page-2-0"></span>**Introduction**

In accordance with the Individuals with Disabilities Education Act (IDEA), several indicators have been established by the Office of Special Education Programs (OSEP). States are required to report on these indicators each year in their Annual Performance Reports.

# <span id="page-2-1"></span>*Purpose of Post-School Survey*

The post-school survey provides data for OSEP's **Indicator 14:** Percent of youth who had IEPs, are no longer in secondary school and who have been competitively employed, enrolled in some type of postsecondary school, or both, within one year of leaving high school [20 U.S.C. 1416(a)(3)(B)].

# <span id="page-2-2"></span>**Completing the Survey**

Completion of the post-school survey weighs directly on the district meeting the timely and accurate data submission requirements that impact the State Special Education District Levels of Determination. It also correspondingly impacts the state's Level of Determination issued by the Office of Special Education Programs. We are required to account for all timely and accurate data submissions in our State Performance Plan and Annual Performance Report to OSEP on the required Indicators. *Part B funds may be used for this activity.*

# <span id="page-2-3"></span>*Who Must Complete the Survey*

The district must complete this survey for all high school students *who had an Individualized Education Program (IEP)* during the 2020-2021 school year and left high school during that year for one of the following reasons:

- dropping out
- graduating with a regular diploma
- reaching maximum age for receiving special education services, as established by the district

# <span id="page-2-4"></span>*How the Survey is to be conducted*

In the Post-School Survey electronic application districts will be provided a list of special education students who left school in 2020-2021, as reported to the OPI in the AIM system. The application includes a follow-up survey to be conducted with these students between May and September of the current year. Districts have found that phone contacts to the student and or parent provide the best results.

You may, however, choose to mail copies of the survey or use other methods. It may take repeated attempts to contact a former student or person who can provide information to complete the survey. Please make your best effort to contact every student.

Completion of this survey for each student directly impacts the level of determination designation for the district as part of providing timely and accurate data and may affect the district's accreditation status.

# <span id="page-3-0"></span>*Reporting Period*

<span id="page-3-1"></span>The survey is open from May 16 through September 30.

### *Who Must Be Contacted*

The application will be pre-populated with a list of special education students who left high school during the 2020-2021 year as recorded in AIM by the school district with the following Enrollment Status End Codes:

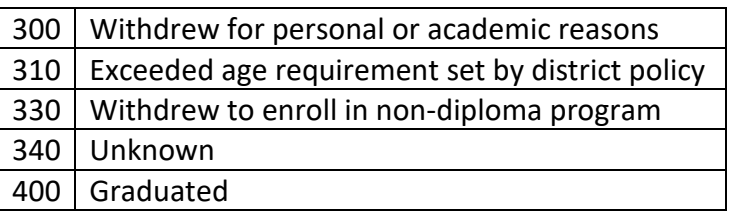

Attempts must be made to contact each student listed. The district needs to keep records of multiple attempts to reach students. *A survey must be submitted for each student whether contact was successful or not* and options are included under "Contact Results" for students that cannot be reached. This includes students who have returned to secondary school or who are deceased. If a student is reported as exiting special education in error, please contact Anne Rainey at [arainey@mt.gov.](mailto:arainey@mt.gov)

# <span id="page-3-2"></span>*Steps for Completing the Survey*

# <span id="page-3-3"></span>*Logging In*

Click on the link below or in the e-mail sent to you with your User Name. If you are looking at a hard copy of the manual, simply type the URL into the address bar in your internet browser.

#### <https://apps.opi.mt.gov/SPEDApplicationsPortal/frmLogin.aspx>

If you were an assigned user in the application last year, you will use the same user name and password this year. If you don't remember that password, or this is the first time you will be logging in, you will need to click on the "Forgot your password?" link. The system will then email a password to you. Enter that password into the password area. If you don't remember your user name, contact Anne Rainey at [arainey@mt.gov.](mailto:arainey@mt.gov)

If you are a new user to the application, work with your administrator to request a user account for you. Those requests should be sent to Anne Rainey at [arainey@mt.gov.](mailto:arainey@mt.gov) If your administrator has already requested a login for you, you should have received an e-mail containing your user name. If you have not, please contact Anne.

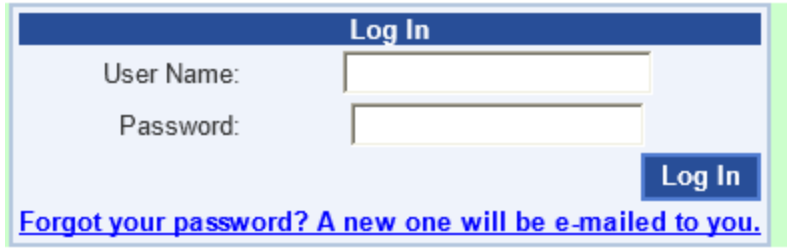

After receiving your initial password via e-mail you have three options:

- Change your password to something you will remember
- Keep the e-mail with the password
- Click on the "Forgot your password?" link every time you log in

To change your password once you have successfully logged in, select "Change Password" in the drop-down under Administration on the navigation bar. You will be prompted to enter the password that was e-mailed to you and then a new password two times. Click the "Change Password" button and it will be changed.

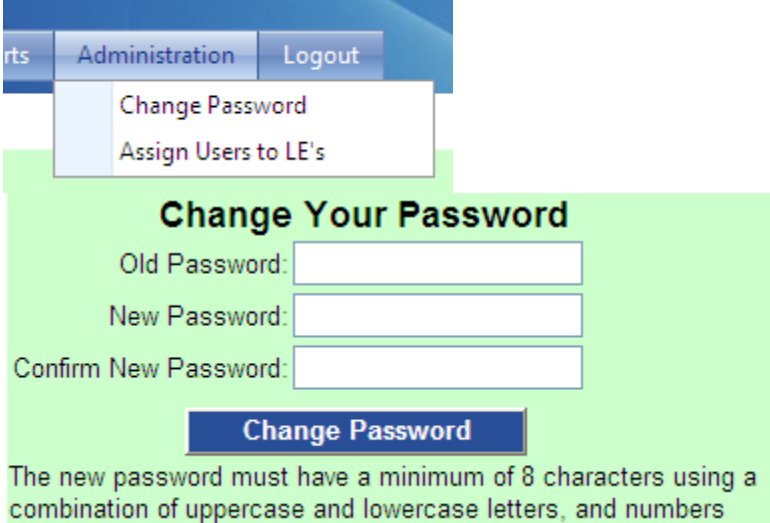

# <span id="page-5-0"></span>**Entering Data into the Application**

Home Child Count Exiting

Your access is limited to those districts to which you have been assigned.

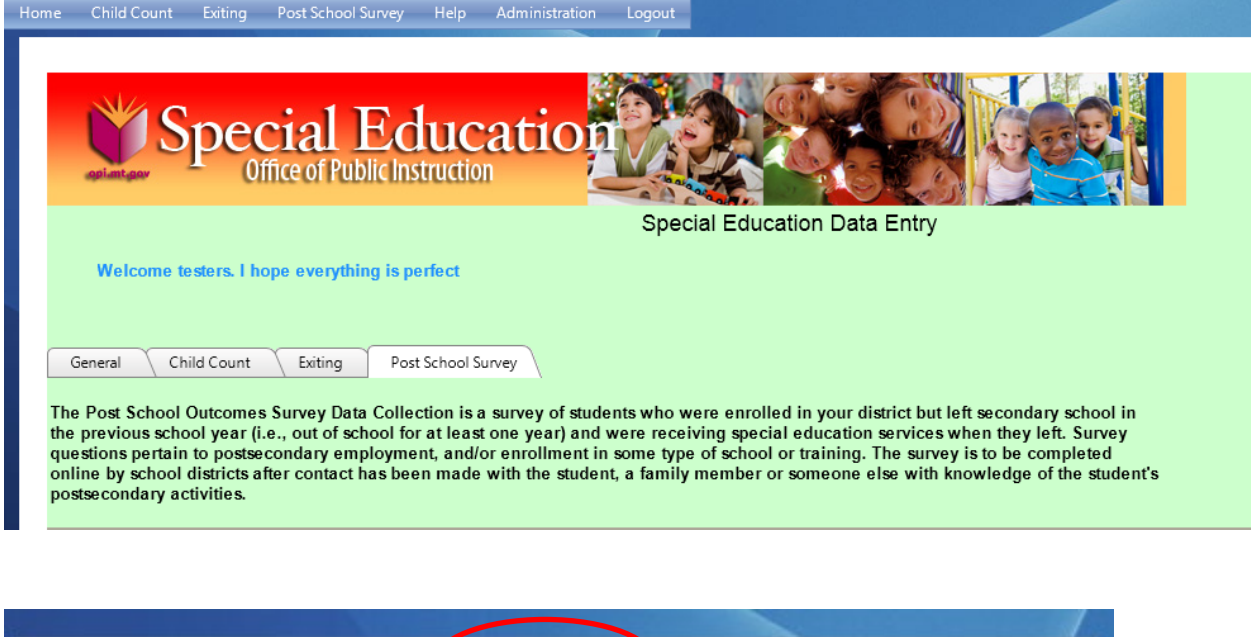

When you log into the system, you will see a Welcome Screen.

On the navigation bar near the top of the page click on "Post School Survey." Then select "Survey (Data Entry)." You will see the screen below. Select the appropriate district and/or school from the drop-down lists:

Help Administration Logout

Post School Survey

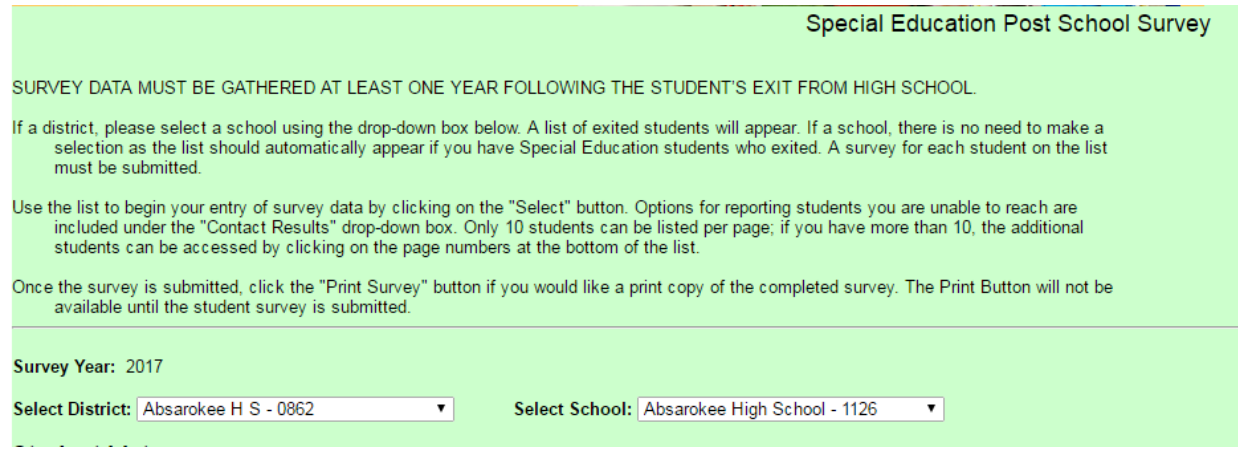

# <span id="page-6-0"></span>*Selecting a Student to Survey*

Once you have selected the appropriate district and school from the drop-down (if you have access to more than one school/district), a list of students will appear. These are the students for whom you need to complete a survey. Click on the "Select" button next to the first student. The survey will appear below.

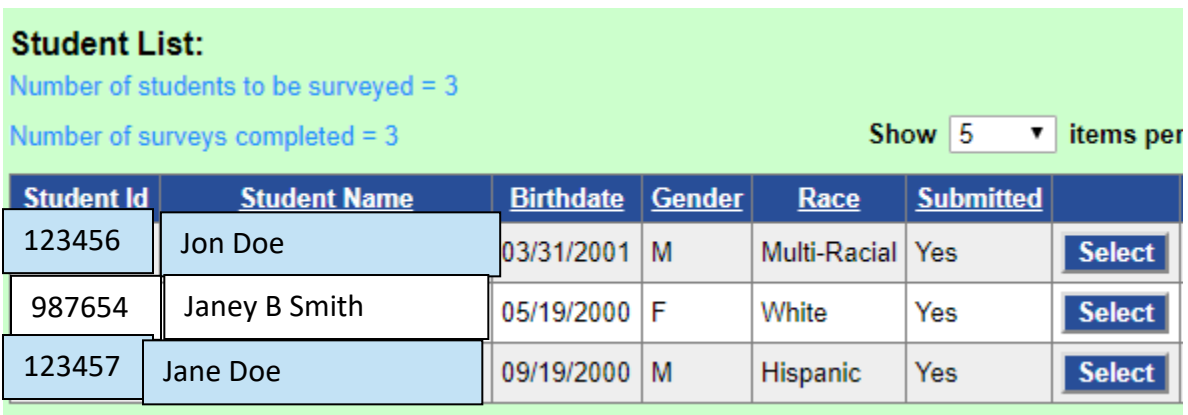

### <span id="page-6-1"></span>*Contact Results*

First, record the results of your contact *or* attempts to contact the student and/or the family members. As seen below, there are several resolutions, some of which will be used only on rare occasions. This is also where to report that a student has returned to secondary education or is deceased.

Note: For any response other than "Contact made and survey completed," the survey can be submitted without answering any more questions.

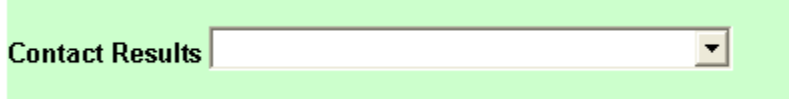

**"Contact made and survey completed"** will be selected most frequently. After selecting this resolution, other questions will be displayed and must be answered.

**"Contact attempted/not successful"** should be used only after SEVERAL attempts to contact the student, family members, relatives or others that may have knowledge of the student's postschool activities have failed. When selected, describe your contact attempts in the box provided.

**"Student returned to secondary education"** should be used for those students who dropped out of your district and have now re-enrolled in your district or have enrolled in another high school or K-12 district.

**"Student is deceased"** should be used for students who have passed away since leaving your district.

**"Student on survey in error"** will be used when the student shows up on the list to be surveyed but should not have been listed there.

#### <span id="page-7-0"></span>*Person Responding*

If you have selected "Contact made and survey completed," please identify the person that responded to the survey (student, family member, or other). Then, you will need to answer a series of questions. Some responses will activate other questions that also need to be answered.

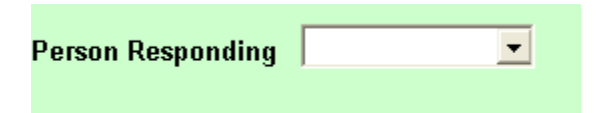

### <span id="page-7-1"></span>*Student's Postsecondary Schooling*

The first section inquires about the Student's Postsecondary Schooling *–* now or at any time since leaving high school.

Select Yes or No as to whether or not the student has been enrolled in a Postsecondary program since leaving high school.

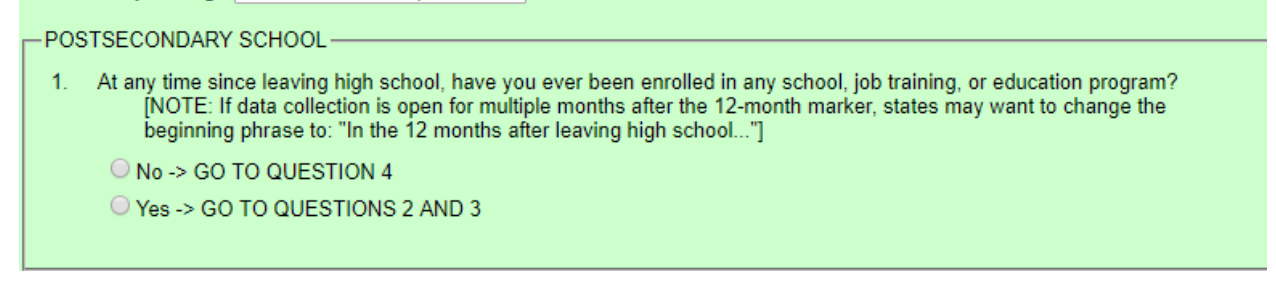

A Yes response to this question will show and require answers to two additional questions.

2. Did you complete an entire term? [NOTE: this can be any complete term including quarter, semester, inter-session, summer, on-line]

 $\bigcirc$  No  $\bigcirc$  Yes

3. Describe the kind of school or job training program you were enrolled in. (CHECK ONE OPTION) [NOTE: If telephone survey, ask as an open-ended question and train interviewers to check the appropriate response.]

Please Select School Type

Failure to answer all of these questions will cause you to not be able to submit the student's data.

 $\pmb{\mathrm{v}}$ 

# <span id="page-8-0"></span>*Student's Employment*

The second set of questions collects information about the Student's Employment since leaving high school. The questions are designed to gather information about the student's *current* employment or, if not currently working, any employment the student has had since leaving high school.

Answering Yes to the first question will show and require answers for the next eight questions. Failure to answer all of these questions will cause you to not be able to submit the student's data.

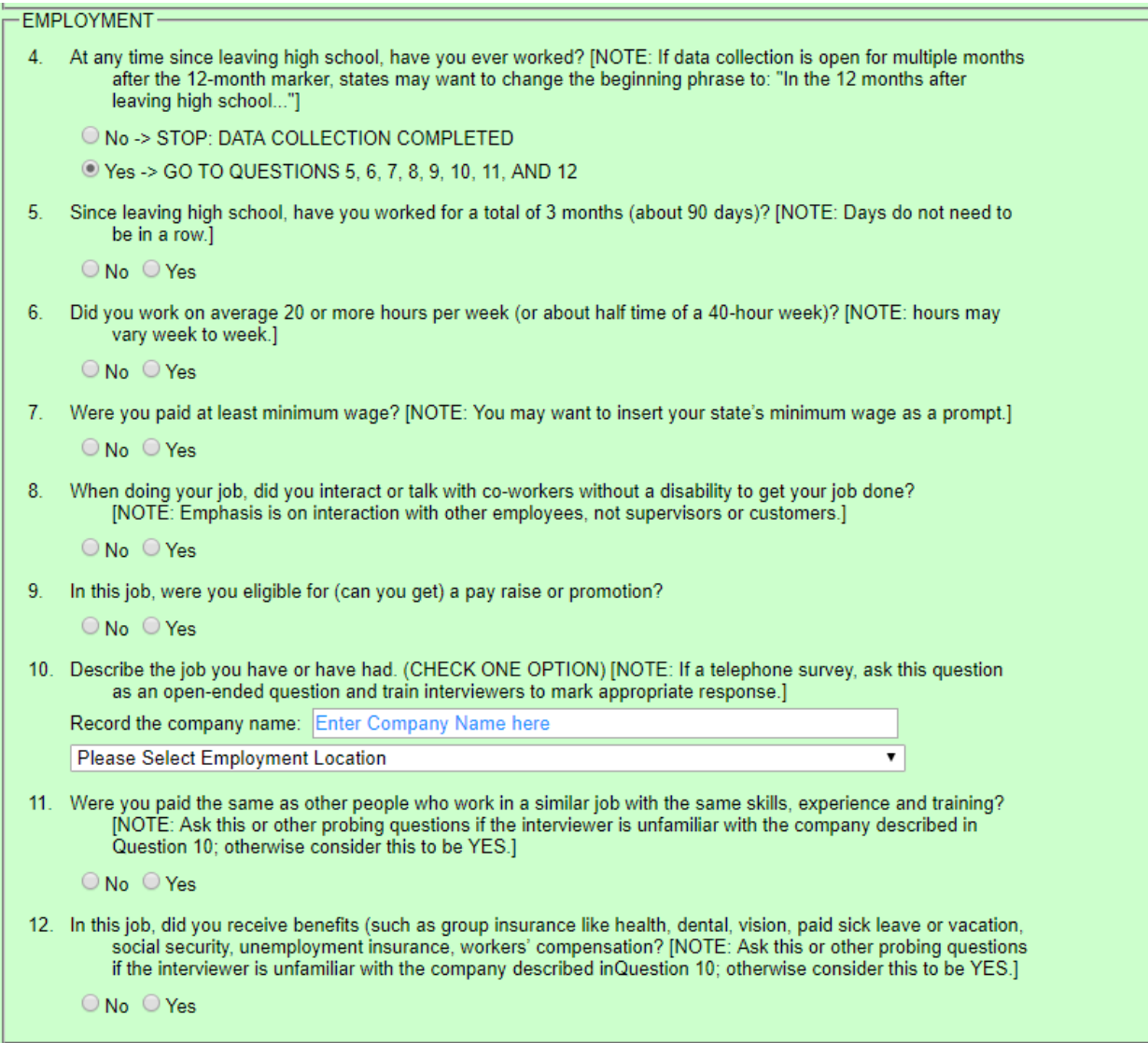

If you answer No to this question, no additional employment information will be required.

# <span id="page-9-0"></span>*Submitting the Survey*

After all of the survey questions have been answered, the survey can be submitted by clicking the "Submit" button at the bottom of the survey page.

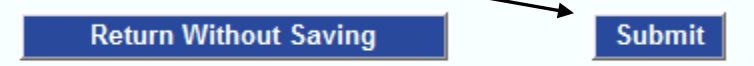

**Note:** "Submit" saves the answers to the survey, but it does not lock the survey to prevent future access. The survey will still be available should an answer need to be changed or additional information needs to be added. On initial entry into the survey, clicking the "Return Without Saving" button means no data will be saved. Once the survey has been submitted, if it is reopened and changes are made, click "Submit" again to save new information. Clicking "Return Without Saving" in this instance would not save any new information.

# <span id="page-9-1"></span>*Printing the Completed Survey*

<span id="page-9-2"></span>You can print a copy of the completed survey for the student after it has been submitted by clicking on the **Print Survey** button next to the student's name. The **Print Survey** button will appear next to the students information after the survey has been submitted. When prompted, "Save" the file to your computer - do not click "Open." Printing the survey is not required.

# **Frequently Asked Questions (FAQs)**

- What if a student cannot be reached to complete the survey?
	- $\circ$  Survey information can be provided by people other than the student. Any person with knowledge of the student's post-school activities can provide information for the survey (i.e., a family member, friend, or school personnel).
	- $\circ$  The survey also provides an option if no one who is knowledgeable of the student's post-school activities can be reached.
		- "Contact Attempted/Not Successful" This should only be used after SEVERAL attempts have been made to contact the student, his/her family members and relatives or others that may have knowledge of the student's post-school activities.
- Can I change information in a survey that I have already submitted?
	- o Yes. Submitting does not lock the survey. You may go back and change or add information if necessary. If you make changes, be sure to click on the **Submit** button to resubmit the survey and save the changes. Submitted surveys will be locked the end of September.
- Can I print a student's survey?
	- $\circ$  Yes, but only after you have completed and submitted the student's survey. Then you can return to the student list and the "Print Survey" button has been enabled. Clicking on this button will provide a copy of the student's survey in a PDF format with the option to save or open the file, allowing a district to save and/or print a copy.
- How do I know if my school has completed a student's survey?
	- $\circ$  In the student list there is a column labeled "Submitted." A "Yes" in this column indicates that a survey has been completed and submitted for that student. However, submitting a survey does not lock the survey. If necessary, you may go back and change or add information.
	- $\circ$  You can also look above the student information grid at the "Number of surveys completed" number.
- When is the survey due?
	- o The deadline for submission is September 30, 2022.
- Who Do I Contact For Help?
	- o Anne Rainey at arainey@mt.gov